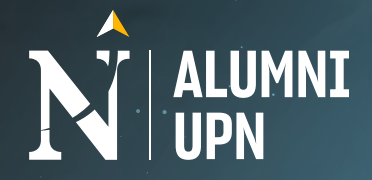

## Participa en el **MENTORING ALUMNI**

 $\Rightarrow \Rightarrow$ 

## **Conoce cómo:**

**1 Ingresa a nuestro portal laboral Empléate UPN, haciendo cl[ic AQUÍ.](https://empleate.upn.edu.pe/page/mentoring-alumni)**

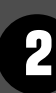

**Revisa la Guía del Mentee, selecciona el tema de tu interés profesional o tu carrera con ayuda de los filtros. <sup>3</sup>**

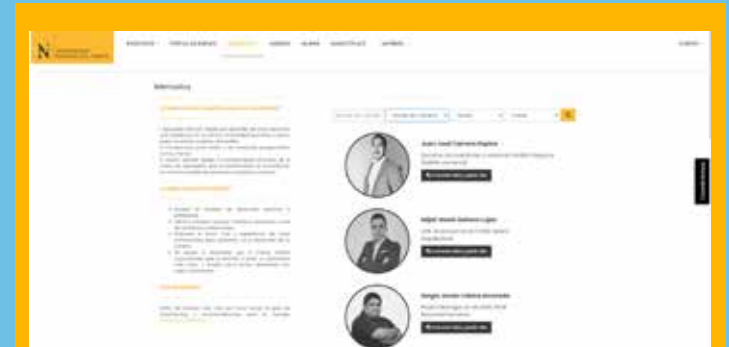

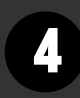

**Al iniciar sesión y luego de pedir cita, visualizarás una breve**  descripción de su experencia y un calendario, donde deberás revisar **cuáles son sus fechas y horarios disponibles. 5**

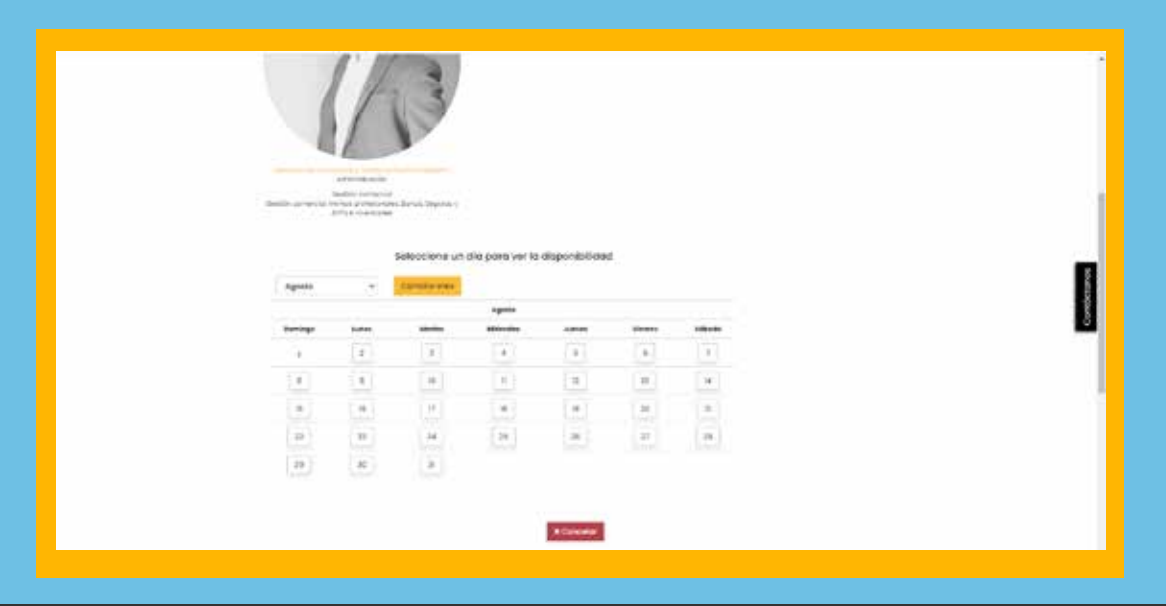

**Al seleccionar un horario, te solicitará completar tu celular y tema de 6 mentoría, finalmente, clic en el botón "Enviar".**

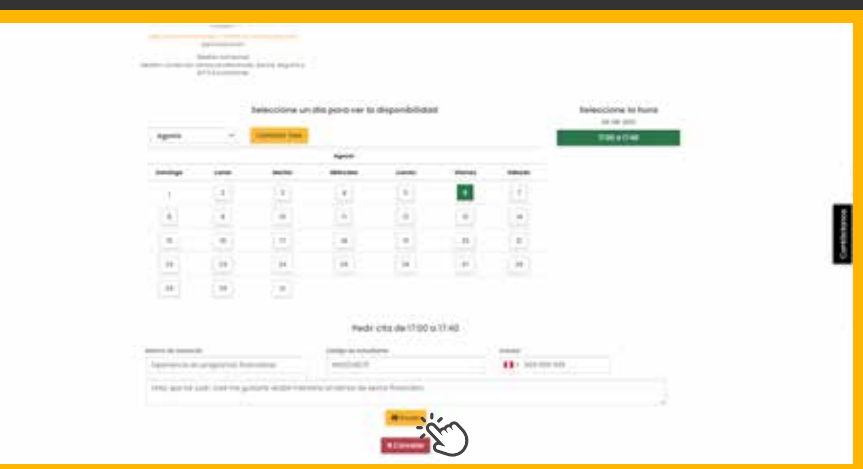

**2 Dar clic al botón "Quiero recibir una mentoría".**

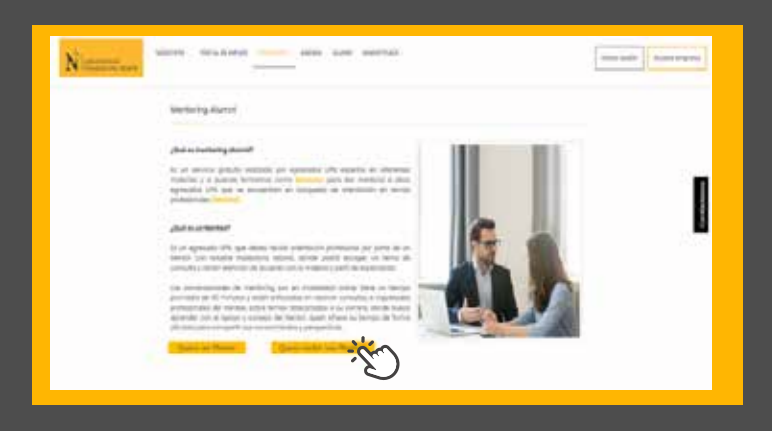

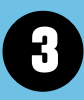

**4 Clic en el botón "pedir cita", sino no te encuentras logeado deberás iniciar sesión o crearte una cuenta nueva con tu DNI.** 

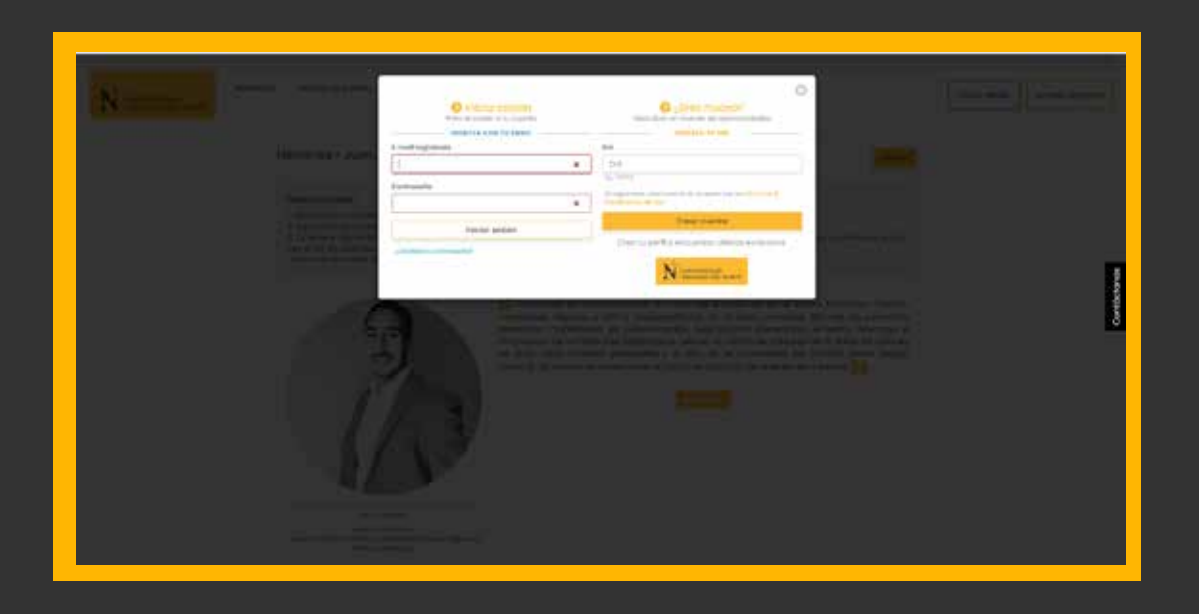

## **Automáticamente recibirás en tu correo el link de conexión al que solo 7 podrás conectarte el día y hora exacta de la reunión con el Mentor.**

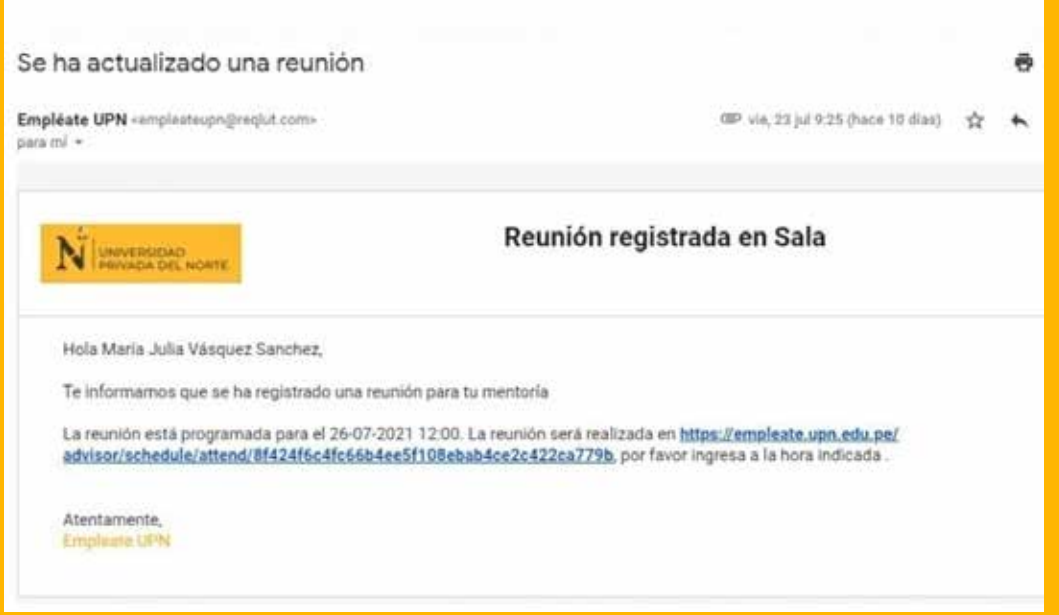